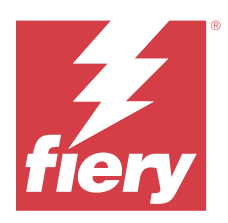

# Fiery IQ

O Fiery IQ é um conjunto de aplicativos e serviços na nuvem que inclui diversos aplicativos web para fornecedores de serviços de impressão.

Os aplicativos web do Fiery IQ simplificam e aperfeiçoam as operações de impressão. É possível reduzir o tempo de inatividade e maximizar a produtividade monitorando sua impressoras remotamente. O Fiery IQ fornece dados analíticos de produção de impressão para que você possa tomar decisões mais inteligentes e bem-informadas.

Você pode fazer logon no Fiery IQ com uma conta Fiery existente ou criar uma nova conta para acessar os serviços na nuvem do Fiery IQ. Para obter mais informações, consulte [Acessar o Fiery IQ usando as credenciais da conta](#page-1-0) [Fiery](#page-1-0) na página 2.

O Fiery IQ conta com os seguintes aplicativos em nuvem:

**•** Fiery Dashboard

Obtenha uma visão geral rápida das principais métricas de produção atuais em tempo real.

**•** EFI Cloud Connector

Conectar impressora ao Fiery IQ.

**•** EFI Go

Verifique o status da impressora, analise as tarefas enviadas e visualize o histórico em qualquer lugar.

**•** Fiery Insight

Maximize a utilização e lucre com suas impressoras usando o rastreio preciso de produção.

**•** Fiery Ink Assistant

Reduza o custo de manutenção do seu inventário de tintas e receba recomendações inteligentes sobre pedidos de tinta com base em seu consumo/inventário real e previsto.

**•** Fiery Notify

Assine relatórios de produção e alertas planejados para eventos de bloqueios de produção.

**Nota:** É possível ativar a suíte de aplicativos do Fiery IQ para gráficos de exibição com uma assinatura.

## Navegadores e sistemas operacionais compatíveis

O conjunto de aplicativos e serviços em nuvem do Fiery IQ é compatível com os navegadores e sistemas operacionais listados abaixo.

#### **Navegadores**

- **•** Google Chrome
- **•** Microsoft Edge
- <span id="page-1-0"></span>**•** Mozilla Firefox
- **•** Safari 11 ou posterior

#### **Sistemas operacionais**

**Nota:** O aplicativo cliente do Fiery IQ é compatível apenas com sistemas operacionais de 64 bits.

- **•** Mac OS X 10.15 ou posterior
- **•** Microsoft Windows 10 ou posterior

# Definições

**•** Uma empresa ou cliente é a entidade que usa um ou mais dos aplicativos do Fiery IQ.

Ao criar uma conta corporativa, especifique o nome da empresa, o endereço físico e pelo menos um usuário, que deve ser, por padrão, o proprietário da conta corporativa. Especificar as informações da empresa também ajudará a identificar posteriormente outros indivíduos que podem estar associados à mesma conta corporativa.

- **•** Uma conta de locatário é criada para cada empresa que utiliza a nuvem do Fiery IQ.
- **•** Um usuário é um indivíduo dentro de uma conta de locatário. Um indivíduo que possui uma conta de usuário faz logon no Fiery IQ com um nome de logon único, o qual é associado a privilégios de usuário. Contas de usuário adicionais podem ser criadas a critério do administrador locatário.

Os atributos do usuário incluem o nome e sobrenome, a empresa (conta de locatário à qual o usuário pertence), sua função e as impressoras atribuídas, que podem ser impressoras individuais ou coleções de impressoras.

- **•** Um usuário administrador do Fiery IQ tem privilégios de administrador no Fiery IQ. Os usuários administradores do Fiery IQ podem gerenciar usuários, grupos, dispositivos, empresas etc. Os usuários administradores do Fiery IQ também podem conceder privilégios de administrador a outros usuários na conta de locatário.
- **•** Um grupo é uma entidade usada para conceder aos usuários acesso a dispositivos registrados em um locatário.

Os usuários administradores do Fiery IQ podem atribuir usuários a grupos para que apenas usuários específicos tenham acesso a determinados dispositivos.

**•** Um dispositivo é uma impressora conectada à nuvem do Fiery IQ por meio de um servidor Fiery.

# Dispositivos de impressão compatíveis

Para obter uma lista atual de dispositivos de impressão compatíveis, acesse [https://resources.fiery.com/iq/supported](https://resources.fiery.com/iq/supported-printers)[printers.](https://resources.fiery.com/iq/supported-printers)

# Acessar o Fiery IQ usando as credenciais da conta Fiery

Um endereço de e-mail válido é necessário para criar uma nova conta Fiery.

Você pode fazer logon no Fiery IQ com uma conta Fiery existente ou criar uma nova conta para acessar os serviços na nuvem do Fiery IQ.

Deve haver uma conta Fiery já associada a uma empresa para que seja possível acessar os serviços em nuvem do Fiery IQ. Ao fazer logon com uma conta Fiery já existente, prossiga para a etapa 7 na página 3 e atualize as informações da empresa.

- **1** Em seu navegador, vá para<https://iq.fiery.com>.
- **2** Clique em **Fazer o logon**.
- **3** Digite suas informações nos campos de texto.

**Nota:** Os campos de texto marcados com um asterisco são obrigatórios.

- **4** Clique em **Continuar**. O Fiery IQ envia um e-mail de inscrição com um código de seis dígitos para o seu endereço de e-mail.
- **5** Para verificar o endereço de e-mail, digite o código de seis dígitos e clique em **Continuar**.

**Nota:** Se você não recebeu um e-mail de inscrição, verifique a pasta de spam ou lixo eletrônico.

- **6** Clique em **Continuar**.
- **7** Insira as informações da empresa e clique em **Continuar**.

**Nota:** Os campos de texto marcados com um asterisco são obrigatórios.

- **8** Execute uma das seguintes etapas:
	- **•** Se desejar participar de uma conta empresarial já existente, clique em **Pedir para participar**.

O Fiery IQ envia uma solicitação ao administrador da empresa. Quando essa solicitação for aprovada pelo administrador da empresa, você poderá acessar o Fiery IQ.

- **•** Se desejar criar sua própria conta corporativa, clique em **Criar uma conta corporativa**.
- **9** Se necessário, clique em **Continuar**.

**10** Se necessário, faça logon no Fiery IQ usando suas credenciais da conta Fiery.

## Atualizar configurações da conta

É possível atualizar ou visualizar as informações pessoais, senha, informações da empresa e informações de várias contas no Fiery IQ.

- **1** Faça logon no Fiery IQ usando suas credenciais da conta Fiery. O Fiery Dashboard será exibido.
- **2** Clique em no canto superior direito e selecione **Configurações de usuário**.
- **3** Modifique as seguintes informações conforme necessário:
	- **a)** Clique em **Editar** no widget apropriado para modificar as informações pessoais ou da empresa.
	- **b)** Se desejar remover a empresa associada à sua conta Fiery, clique em **Sair da empresa** e, em seguida, clique em **Confirmar**.

**Nota:** Somente usuários administradores e operadores podem sair de uma empresa. Se o último usuário administrador sair da empresa, a conta da empresa será excluída e os outros usuários dela não poderão usar o Fiery IQ.

- **c)** Se desejar alterar a senha da conta Fiery, clique em **Alterar senha** e siga as instruções na tela.
- **d)** Se desejar excluir a conta Fiery, clique em **Excluir minha conta**, siga as instruções na tela e digite a senha de uso único (OTP) de seis dígitos recebida por e-mail.

**Nota:** Se o último usuário administrador excluir sua conta Fiery, a conta da empresa será excluída e os outros usuários dela não poderão usar o Fiery IQ.

**e)** Se quiser modificar suas preferências de e-mail, clique em **Preferências de notificação por e-mail**, marque ou desmarque a caixa de seleção de acordo com suas preferências e clique em **Confirmar**.

## Fiery Dashboard

Após fazer logon no aplicativo em nuvem do Fiery IQ, você poderá ver o Fiery Dashboard.

No **Dashboard**, é possível:

- **•** Exibir o resumo de hoje de todas as impressoras com os seguintes detalhes:
	- **• Total de dispositivos** Todas as impressoras registradas no Fiery IQ.
	- **• Dispositivos com erro** Número de impressoras que estão atualmente em um estado de erro.
	- **• Dispositivos off-line** Número de impressoras que estão atualmente off-line.
	- **• Tarefas impressas** Número de tarefas impressas em todas as impressoras.
	- **• Total de usuários** Número de usuários registrados no Fiery IQ.
	- **• Utilização** O uso cumulativo de todas as impressoras em uma barra horizontal que exibe o tempo de utilização com base no status da impressora, como Inativa, Com erro, Imprimindo, Desconectada e assim por diante.
- **•** Acesse os seguintes aplicativos em nuvem:
	- **• Ink Assistant**
	- **• Insight**
	- **• Notify**
- **•** Visualize o resumo de hoje de todas as impressoras com seu status atual e detalhes de uma das seguintes maneiras:
	- **• Visualização de grade** É a visualização padrão no **Dashboard**. É possível acessar a visualização de grade do resumo da impressora clicando em .

Cada grade exibe uma impressora individual com o status atual e as seguintes propriedades de impressão:

- **•** Tarefas impressas Número de tarefas impressas por impressora.
- **•** Comprimento impresso Comprimento impresso do papel ou substrato.
- **•** Área impressa Área impressa do papel ou substrato.

É possível selecionar uma grade para visualizar detalhes adicionais da impressora listada.

**• Visualização de lista** - É possível acessar a visualização de lista do resumo da impressora clicando em .

A visualização de lista exibe todas as impressoras junto com outros detalhes da impressora, como nome, modelo, IP endereço, status do EFI Cloud Connector, status do dispositivo e assim por diante.

Você pode selecionar uma impressora na lista suspensa **Todos os dispositivos**. Também é possível pesquisar uma impressora digitando o nome, modelo, endereço IP, status do EFI Cloud Connector ou status do dispositivo na caixa de **Pesquisa**.

Para ver detalhes adicionais da impressora listada, selecione uma linha da lista.

## Alterar aplicativo ativo

Altere o aplicativo ativo no Fiery IQ.

**1**

No aplicativo da nuvem do Fiery IQ, clique em  $\Box$ 

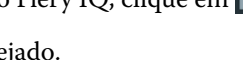

**2** Selecione o aplicativo desejado. O aplicativo selecionado é aberto na guia atual.

# Mudança de contas

Mude para outras contas de empresa atribuídas a um usuário no Fiery IQ.

**Nota:** O recurso de mudança de contas só é compatível com o aplicativo em nuvem do Fiery IQ.

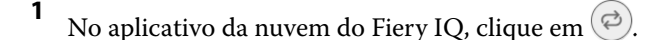

**2** Clique no botão **Iniciar site** ao lado da conta desejada. O Fiery Dashboard da conta selecionada aparece na guia atual.

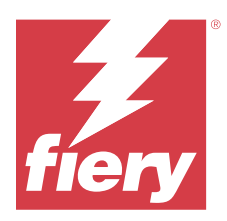

# Fiery Admin console

As funções de admin do Fiery IQ permitem gerenciar usuários e dispositivos em todos os aplicativos do Fiery IQ.

## Adicionar um novo usuário

Adicione um novo usuário ao Fiery IQ. O acesso ao **Console de administração** requer a assinatura como administrador.

**1**

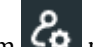

No Fiery IQ, clique em *Co* para acessar o **Console do administrador**.

- **2** Clique em **Usuários**.
- **3** Clique em **Adicionar novo usuário**.
- **4** Digite o **endereço de e-mail**, **nome** e **sobrenome**.

**Nota:** Os campos **Nome** e **Sobrenome** aceitam caracteres alfanuméricos e especiais e têm um limite máximo de 128 caracteres.

- **5** Selecione a função do usuário.
	- **•** O **Administrador** tem acesso a todas as impressoras e funções de administrador do Fiery IQ.
	- **•** O **Operador** tem acesso a impressoras atribuídas por um administrador e não tem acesso às funções de administrador do Fiery IQ.
	- **•** O **Suporte** tem acesso a uma ou mais contas corporativas, bem como a funções de administrador.

**Nota:** Um usuário existente do Fiery IQ, atribuído com uma função de administrador ou operador, pode ser convidado apenas como um usuário de suporte para ingressar em várias contas da empresa.

**Nota:** Um usuário existente do Fiery IQ, atribuído apenas com uma função de suporte, pode ser convidado como administrador ou usuário operador em apenas uma conta da empresa.

- **6** Clique em **Avançar**.
- **7** Se solicitado, selecione um grupo de usuários, coleções de dispositivos ou dispositivos individuais para o usuário e clique em **Concluído**.

Um e-mail de ativação será enviado ao novo usuário.

## Adicionar um novo grupo de usuários

Adicione um novo grupo de usuários à sua conta corporativa.

- **1** No Fiery IQ, clique em para acessar o **Console do administrador**.
- **2** Clique em **Grupos**.
- **3** Clique em **Adicionar novo grupo**.
- **4** Digite um **Nome** para o novo grupo.
- **5** Opcional: digite uma **Descrição** para o novo grupo.
- **6** Clique em **Avançar**.
- **7** Marque as caixas de seleção dos usuários, coleções de dispositivos e dispositivos individuais que você deseja adicionar ao grupo e clique em **Próximo**.
- **8** Clique em **Concluído**.

# Adicionar usuários a um grupo

Adicionar usuários a grupos no Fiery IQ.

As contas de usuário devem ser criadas antes de tentar adicioná-las a um grupo de usuários.

Os grupos de usuários devem ser criados para que os usuários possam ser adicionados.

**Nota:** Somente os operadores podem ser adicionados a grupos de usuários.

No Fiery IQ, clique em para acessar o **Console do administrador**.

- **2** Clique em **Usuários**.
- **3** Marque a caixa de seleção de cada usuário que você deseja adicionar a um grupo específico.
- **4** Clique em **Adicionar ao grupo**.
- **5** Selecione o grupo de usuários desejado.
- **6** Clique em **Concluído**.

# Alterar função de usuário

Altere a função atribuída a um usuário no Fiery IQ.

**1**

**1**

No Fiery IQ, clique em para acessar o **Console do administrador**.

- **2** Clique em **Usuários**.
- **3**

Clique no ícone "Mais opções" ( ) ao lado do usuário.

- **4** Selecione **Alterar função**.
- **5** Modifique a função do usuário.
- **6** Se estiver alterando para uma função de operador, clique em **Avançar** e selecione um grupo de usuários, coleções de dispositivos ou dispositivos individuais para o usuário.
- **7** Clique em **Salvar**.

## Excluir um usuário

Exclua um usuário do Fiery IQ.

**1** No Fiery IQ, clique em para acessar o **Console do administrador**.

- **2** Clique em **Usuários**.
- **3**

**1**

Clique no ícone mais opções ( ) ao lado do usuário que você deseja excluir.

- **4** Selecione **Excluir**.
- **5** Na janela **Excluir usuário**, clique em **OK**.

## Adicionar um turno

Crie um novo turno no Fiery IQ.

No Fiery IQ, clique em para acessar o **Console do administrador**.

- **2** Clique em **Gerente de turno**
- **3** Clique em **Adicionar novo turno**.
- **4** No campo **Nome do turno**, digite um nome de sua preferência.
- **5** Escolha a **Hora de início** e a **Hora de término** de uma das seguintes maneiras:
	- Clique em e ajuste a hora.
	- **•** Clique no campo **Hora de início** ou **Hora de término** e ajuste a hora.
- **6** Em **Dias de folga**, selecione os dias para remover do turno.
- **7** Clique em **Salvar**.

**Nota:** Se o turno atual incluir o mesmo nome ou planejamento de um turno existente, a janela **Conflito de turno** será exibida.

**8** Clique em **Concluído**.

#### **Excluir um shift**

Excluir um shift do Fiery IQ.

- **1** No Fiery IQ, clique em  $\mathcal{E}_{\mathbf{Q}}$  para acessar as funções administrativas.
- **2** Clique em **Gerente de turno**
	- Clique no ícone mais opções ( ) ao lado do turno que você deseja excluir.
- **4** Selecione **Excluir**.

**3**

**3**

**5** Na janela **Excluir turno**, clique em **OK**.

## **Editar um shift**

Editar um shift no Fiery IQ.

- **1** No Fiery IQ, clique em  $\mathcal{E}_{\mathbf{Q}}$  para acessar as funções administrativas.
- **2** Clique em **Gerente de turno**
	- Clique no ícone mais opções ( ) ao lado do turno que você deseja editar.
- **4** Selecione **Editar**.
- **5** No campo **Nome do turno**, digite um nome de sua preferência.
- **6** Escolha a **Hora de início** e a **Hora de término** de uma das seguintes maneiras:
	- Clique no ícone e ajuste a hora.
	- **•** Clique no campo **Hora de início** ou **Hora de término** e ajuste a hora.
- **7** Em **Dias de folga**, selecione os dias para remover do turno.
- **8** Clique em **Salvar**.

**Nota:** Se o turno atual incluir o mesmo nome ou planejamento de um turno existente, a janela **Conflito de turno** será exibida.

**9** Clique em **Concluído**.

# Exibir detalhes do dispositivo

Exiba detalhes de um dispositivo, como informações do toner, utilização da impressora, detalhes da tarefa e assim por diante.

- **1**
- 

No Fiery IQ, clique em para acessar o **Console do administrador**.

- **2** Clique em **Dispositivos**. Uma lista de dispositivos registrados aparece.
- **3** Selecione um dispositivo da lista para visualizar detalhes.

### **Parar de rastrear um dispositivo**

Pare o rastreamento de um dispositivo inativo no Fiery IQ.

**1** No Fiery IQ, clique em para acessar o **Console do administrador**. **2** Clique em **Dispositivos**. **3** Clique na guia **Ativo**. **4** Clique no ícone mais opções ( ) ao lado do dispositivo desejado. **5** Clique em **Parar rastreamento**.

**6** Clique em **OK**.

#### **Começar a rastrear um dispositivo**

Inicie o rastreamento de um dispositivo inativo no Fiery IQ.

- **1** No Fiery IQ, clique em **Co**para acessar o **Console do administrador**.
- **2** Clique em **Dispositivos**.
- **3** Clique na guia **Inativo**.
- Clique no ícone mais opções ( ) ao lado do dispositivo desejado.
- **5** Clique em **Iniciar rastreamento**.
- **6** Clique em **OK**.

#### **Remover um dispositivo**

Remova permanentemente um dispositivo inativo do Fiery IQ.

- **1** No Fiery IQ, clique em para acessar o **Console do administrador**.
- **2** Clique em **Dispositivos**.
- **3** Clique na guia **Inativo**.
- **4**

**4**

```
Clique no ícone mais opções () ao lado do dispositivo que você deseja remover.
```
**5** Selecione **Remover**.

**Nota:** Se você remover um dispositivo permanentemente, deverá entrar em contato com a equipe de suporte do Fiery IQ para adicioná-lo novamente.

- <span id="page-10-0"></span>**6** Clique em **Sim**.
- **7** Clique em **OK**.

## Criar uma coleção de dispositivos

Agrupe os dispositivos para simplificar o gerenciamento no Fiery IQ.

- **1** No Fiery IQ, clique em **Co**para acessar o **Console do administrador**.
- **2** Clique em **Coleção de dispositivos**.
- **3** Clique em **Nova coleção de dispositivos**.
- **4** Digite um **Nome** e uma **Descrição**.
- **5** Clique em **Avançar**.
- **6** Marque a caixa de seleção de cada dispositivo que você deseja adicionar à coleção.

**Nota:** Selecione um modelo de dispositivo para filtrar a lista de dispositivos.

- **7** Clique em **Avançar**.
- **8** Clique em **Concluído**.

## Especificar configurações da empresa

Os administradores podem especificar as configurações de rastreamento da empresa no Fiery IQ.

- **1** No Fiery IQ, clique em **Co**para acessar o **Console do administrador**.
- **2** Clique em **Configurações da empresa**.
- **3** Selecione ou desmarque a caixa de seleção para as seguintes opções para especificar as configurações:
	- **• Rastrear nome da tarefa**
	- **• Rastrear nome de usuário**
	- **• Exibir miniatura**

**Nota:** Por padrão, todas as configurações são selecionadas. Quando um administrador desativa uma caixa de seleção de configuração, esta não é enviada para a nuvem.

**4** Clique em **Salvar**.

## Licenças para impressoras de aplicações gráficas.

Uma licença de avaliação de 60 dias está disponível para impressoras de aplicações gráficas.

**Nota:** Entre em contato com seu fornecedor Fiery para comprar licenças ou renovações de licença do aplicativo Fiery IQ.

A licença de avaliação permite conectar todas as suas impressoras de aplicações gráficas compatíveis durante o período de avaliação. Após o término do período de avaliação de 60 dias, você deve licenciar individualmente cada impressora com um Código de Ativação de Licença (LAC) para acessar o Fiery Insight.

**•** Para ativar as licenças de avaliação em todas as impressoras de aplicações gráficas no Fiery IQ, execute um dos seguintes procedimentos:

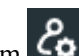

- **•** Clique em para acessar o **Console do administrador** e, em seguida, clique em **Gerenciador de licenças** > **Iniciar a avaliação de 60 dias** para ativar a licença de avaliação.
- **•** Navegue até o aplicativo **Insight** pelo Fiery Dashboard. Na mensagem exibida, clique em **Iniciar a versão de avaliação de 60 dias**.
- **•** Selecione a impressora de aplicações gráficas desejada no **Dashboard**. Na mensagem exibida, clique em **Iniciar a versão de avaliação de 60 dias**.

Você pode ver as informações de validade da sua licença de avaliação no **Gerenciador de licenças** ou no aplicativo do Fiery Insight.

### **Visualizar licenças**

Você pode visualizar suas licenças do aplicativo Fiery IQ no **Fiery License Manager**.

**1**

No Fiery IQ, clique em para acessar o **Console do administrador**.

- **2** Clique em **Gerenciador de licenças**
- **3** É possível visualizar as licenças ativas do Fiery IQ seguindo um destes procedimentos:
	- **•** Visualizar as licenças disponíveis e atribuídas a cada aplicativo em seu widget.
	- **•** Clique em **Gerenciar** em qualquer widget do aplicativo para visualizar os dispositivos licenciados para o aplicativo selecionado.

#### **Adicionar uma nova licença**

Você pode adicionar uma licença do Fiery Insight para suas impressoras.

**1**

No Fiery IQ, clique em para acessar o **Console do administrador**.

- **2** Clique em **Gerenciador de licenças**
- **3** Clique em **Ativar licença**.
- **4** Na janela **Inserir código de licença**, digite o LAC no campo de texto e clique em **Continuar**.
- **5** Clique em **Concluído**.

## **Atribuir licenças**

Atribuir uma licença às suas impressoras.

- **1** No Fiery IQ, clique em para acessar o **Console do administrador**.
- **2** Clique em **Gerenciador de licenças**
- **3** Clique em **Gerenciar** no widget do aplicativo ao qual deseja atribuir uma licença.
- **4** Selecione a guia **Licenças disponíveis** e clique em  $\sqrt{2}$ , ao lado da licença.
- **5** Selecione **Atribuir licenças ao dispositivo selecionado**.
- **6** Marque a caixa de seleção ao lado do nome do dispositivo ao qual deseja atribuir a licença.
- **7** Clique em **Atribuir licença**. A data de validade da licença é exibida na coluna **Data de validade**.

### **Remover licenças**

Você pode remover suas licenças de aplicativo do Fiery IQ que foram atribuídas a uma impressora no **Gerenciador de licenças**.

- **1** No Fiery IQ, clique em para acessar o **Console do administrador**.
- **2** Clique em **Gerenciador de licenças**
- **3** Clique em **Gerenciar** no widget do aplicativo do qual deseja remover uma licença.
- **4** Selecione a guia **Licenças atribuídas** e clique em  $\sqrt{2}$ , ao lado da licença atribuída.
- **5** Selecione **Liberar esta licença**.
- **6** Clique em **Confirmar**.

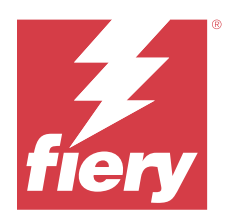

# EFI Cloud Connector

O EFI Cloud Connector conecta suas impressoras aos serviços do Fiery IQ.

O Fiery IQ é um conjunto de aplicativos na nuvem para fornecedores de serviços de impressão.

Com o EFI Cloud Connector você pode gerenciar, registrar e rastrear suas impressões e conexões aos serviços do Fiery IQ e aplicativos da Web.

## Dispositivos de impressão compatíveis

Para obter uma lista de impressoras compatíveis, consulte<https://resources.fiery.com/iq/supported-printers>.

# Instalação

O EFI Cloud Connector para impressoras de aplicações gráficas pode precisar ser instalado por um técnico de serviço Fiery.

Para obter mais informações sobre como fazer a conexão com o Fiery IQ, acesse o Fiery IQ para impressoras de aplicações gráficas em [www.fiery.com.](https://resources.fiery.com/iq/overview)

### **Status de rastreamento do EFI Cloud Connector**

A lista a seguir descreve diferentes status de rastreamento de uma impressora no EFI Cloud Connector:

- **• Ativa**: a impressora está enviando ativamente os dados para a nuvem do Fiery IQ.
- **• Em andamento**: a impressora está se conectando à nuvem do Fiery IQ.
- **• Duplicada**: a impressora já foi conectada à nuvem do Fiery IQ por outro EFI Cloud Connector.
- **• Negado**: o Fiery IQ negou a solicitação para iniciar o rastreamento.
- **• Removida**: a impressora foi removida da nuvem do Fiery IQ. Entre em contato com a equipe de suporte do Fiery IQ para começar a rastrear esta impressora novamente.
- **• Passivo**: o EFI Cloud Connector não está enviando dados para a nuvem do Fiery IQ.

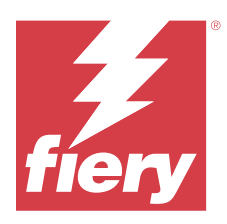

# EFI Go

Verifique o status da impressora, analise as tarefas enviadas e visualize o histórico em qualquer lugar. Com o aplicativo móvel EFI Go, você pode:

- **•** Visualizar o status de cada impressora.
- **•** Monitorar e rastrear os planejamentos de produção.
- **•** Configurar notificações para eventos de bloqueio de produção.

**Nota:** O EFI Go está disponível para download no Google Play e na Apple App Store.

## Dispositivos móveis compatíveis

O aplicativo móvel EFI Go é compatível com os seguintes dispositivos móveis:

- **•** Android 5.0 e posterior.
- **•** iOS 9.0 e posterior.

**Nota:** O EFI Go está disponível para iPhone, iPad e iPod Touch.

# Dispositivos de impressão compatíveis

Para obter uma lista de impressoras compatíveis, consulte<https://resources.fiery.com/iq/supported-printers>.

# Visualizar informações do dispositivo

É possível ver informações detalhadas sobre os dispositivos conectados ao Fiery IQ.

- **1** Faça logon no aplicativo EFI Go.
- **2** Na **Lista de dispositivos**, toque em uma das seguintes listas:
	- **• Todos os dispositivos**
	- **• Imprimindo**
	- **• Com erro**

A opção **Todos os dispositivos** é exibida por padrão.

**3** Toque em seu dispositivo preferencial.

- **4** Toque em uma das seguintes opções para visualizar o status de uma tarefa para o dispositivo selecionado:
	- **• Em espera** Exibe a lista de tarefas em espera.
	- **• Fila de processados** Exibe uma lista de tarefas processadas.
	- **• Fila de impressão** Exibe uma lista de tarefas que serão impressas a seguir.
	- **• Tarefas impressas** Exibe uma lista de tarefas que foram impressas.
	- **• Espaço de trabalho** Exibe uma lista de tarefas enviadas para o seu espaço de trabalho.

#### **Exibir registros do dispositivo**

É possível visualizar registros do dispositivo detalhados no EFI Go.

- **1** No aplicativo móvel EFI Go, navegue até a **Lista de dispositivos**. A opção **Todos os dispositivos** é exibida por padrão.
- **2** Toque no nome de seu dispositivo preferencial.
- **3** Toque em **Registros do dispositivo**.
- **4** Clique em uma das listas a seguir para obter informações específicas:
	- **• Ativo**
	- **• Todos**
	- **• Erro**
	- **• Aviso**
	- **• Status**

#### **Visualizar estados do dispositivo**

É possível visualizar informações detalhadas de estado do dispositivo no EFI Go.

- **1** No aplicativo EFI Go, toque em seus dispositivos preferenciais na **Lista de dispositivos**. A opção **Todos os dispositivos** é exibida por padrão.
- **2** Toque em **Estados do dispositivo**.
- **3** Especifique o período de tempo para seu relatório de estados do dispositivo.

### Pesquisar tarefas

Você pode procurar tarefas em suas impressoras conectadas do Fiery IQ com o aplicativo móvel EFI Go.

**1** Para pesquisar uma tarefa específica em todas as impressoras conectadas, digite o nome da tarefa no campo de pesquisa e toque no ícone da lupa no teclado.

O status da tarefa especificada nas impressoras correspondentes é exibido.

<span id="page-16-0"></span>**2** Para ver os detalhes da tarefa, toque na tarefa desejada na lista.

Você pode retornar à sua pesquisa atual tocando no ícone de seta no canto superior esquerdo.

Depois de fazer uma pesquisa, você pode limpar a pesquisa atual tocando no campo de pesquisa e tocando no **X** no campo de pesquisa. Isso permite que você pesquise uma palavra diferente.

## Visualizar notificações

É possível ver notificações de bloqueio de produção no dispositivo móvel com o EFI Go.

- **1** Configure as notificações no aplicativo em nuvem do Fiery Notify. Para obter mais informações, consulte [Habilitar alertas para eventos de bloqueio de produção.](#page-32-0) na página 33.
- **2** Se ocorrer um evento de bloqueio de produção, escolha uma das seguintes maneiras de visualizar notificações em seu dispositivo móvel:
	- **•** Toque na notificação por push EFI Go em seu dispositivo móvel.
	- **•** No aplicativo móvel EFI Go, toque em **Notificação**.

## My Inks

A guia **My Inks** exibe o inventário de tintas e ajuda a adicionar novas tintas, permitindo digitalizar o código de barras dos frascos de tinta.

Na guia **My Inks**, é possível:

- **•** Adicionar novas tintas digitalizando o código de barras dos frascos de tinta ou inserindo os detalhes da tinta manualmente.
- **•** Visualizar o inventário de tintas.
- **•** Editar os detalhes da tinta.
- **•** Excluir uma tinta do inventário.
- **•** Modificar as configurações de recomendação de pedido de tinta.

#### **Pesquisar tintas**

É possível pesquisar tintas na guia **My Inks**.

- **1** Faça logon no aplicativo móvel EFI Go.
- **2** Toque em **My Inks**.
- **3** Toque em **Q**.
- **4** Digite o nome da tinta ou o número do item no campo de pesquisa e toque no ícone de lupa do teclado. As tintas relacionadas ao nome de tinta ou número de item inserido são exibidas.
- **5** Para ver ou editar os detalhes da tinta, toque na tinta desejada na lista.
- **6** Para retornar à guia **My Inks**, toque em  $\leftarrow$ .

#### **Adicionar nova tinta**

Você pode adicionar uma nova tinta na guia **My Inks**.

**1** No aplicativo móvel do EFI Go, toque em **My Inks**.

**2** Toque em  $\left( \begin{array}{c} 1 \\ 1 \end{array} \right)$ 

- **3** Na janela **Add New Ink**, execute um dos seguintes procedimentos:
	- **•** Toque em **Scan** e digitalize o código de barras do frasco de tinta.
	- **•** Toque em **Enter ink details** para inserir manualmente os detalhes da tinta nos seguintes campos:
		- **• Nº do item** Número do item dos novos frascos de tinta
		- **• Nome do item** Nome da nova tinta
		- **• Litro/Kg(s) por frasco** Volume de tinta por frasco
		- **• Frascos disponíveis** Quantidade total de novos frascos de tinta disponíveis no estoque atual
		- **• Manter em reserva** Quantidade mínima de novos frascos de tinta que você deseja manter no estoque
		- **• Selecionar modelos de impressora que usam essa tinta**
			- **1** Toque em **Select**.
			- **2** Marque as caixas de seleção ao lado dos modelos de impressora que usam a nova tinta.
			- **3** Toque em **Select**.

#### **4** Toque em **Save**.

A nova tinta é adicionada ao inventário de tintas.

- **5** Se desejar adicionar outra tinta, toque em **Add another** e repita as etapas 3 na página 18 e 4 na página 18.
- **6** Toque em **I am done**.

#### **Editar uma tinta**

Você pode editar uma tinta na guia **My Inks**.

- **1** No aplicativo móvel do EFI Go, toque em **My Inks**.
- **2** Na lista do inventário, toque na tinta que deseja editar.
- **3** Edite os seguintes detalhes conforme necessário:
	- **• Nº do item** Número de item dos frascos de tinta
	- **• Nome do item** Nome da tinta
	- **• Frascos disponíveis** Quantidade total de frascos de tinta disponíveis no estoque atual
	- **• Manter em reserva** Quantidade mínima de frascos de tinta que você deseja manter no estoque
- **4** Toque em  $\sqrt{ }$ .

#### **Excluir uma tinta**

Você pode excluir uma tinta na guia **My Inks**.

- **1** No aplicativo móvel do EFI Go, toque em **My Inks**.
- **2** Na lista do inventário, toque na tinta que deseja excluir.
- **3** Toque em  $\frac{m}{2}$ .
- **4** Toque em **YES**. A tinta selecionada é excluída da lista do inventário de tintas.

### **Modify ink order recommendation settings**

É possível modificar as configurações de recomendação de ordem de tintas na guia **My Inks**.

- **1** No aplicativo móvel do EFI Go, toque em **My Inks**.
- **2** Toque em <mark>@</mark>.
- **3** Update the ink supplier turn around time and email addresses to receive the ink order recommendations.
- **4** Toque em  $\sqrt{ }$ .

# Faça logoff do Fiery IQ no EFI Go

Desconecte seu dispositivo móvel do Fiery IQ por meio do aplicativo móvel EFI Go.

- **1** No aplicativo móvel EFI Go, toque em **Configurações**.
- **2** Toque em **Fazer logoff**.

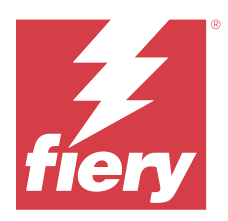

# Fiery Ink Assistant (BETA)

O Fiery Ink Assistant ajuda você a fazer um pedido de tinta com as quantidades ideais para o seu inventário de tintas, com base em uma estimativa de sua tendência de consumo.

Com o aplicativo do Fiery Ink Assistant, é possível:

- **•** Receba recomendações por e-mail para efetuar a compra do inventário de tintas apropriado no momento mais oportuno.
- **•** Confirme o pedido de tinta usando o e-mail de **Recomendação de Pedido de Tinta**.
- **•** Reduzir o custo de manutenção do seu inventário de tintas.
- **•** Evitar o excesso de estoque, reduzindo, assim, o risco de expiração das tintas.
- **•** Receba recomendações inteligentes sobre pedidos de tinta com base em seu consumo/inventário real e previsto.

**Nota:** É possível visualizar o inventário de tintas remotamente por meio do aplicativo móvel do EFI Go. Consulte [My](#page-16-0) [Inks](#page-16-0) na página 17.

## Dispositivos de impressão compatíveis

Para obter uma lista atual de dispositivos de impressão compatíveis, acesse [https://resources.fiery.com/iq/supported](https://resources.fiery.com/iq/supported-printers)[printers.](https://resources.fiery.com/iq/supported-printers)

# Configure o Fiery Ink Assistant

Você deve configurar o aplicativo do Fiery Ink Assistant quando fizer logon pela primeira vez.

- **1** Na página do Fiery Dashboard, clique em **Ink Assistant**.
- **2** Clique em **Introdução**.
- **3** Verifique a lista de impressoras e clique em **Avançar**.
- **4** Atualize os seguintes detalhes das tintas disponíveis em estoque:
	- **• Nome do item** Nome da tinta
	- **• Nº do item** Número de item dos frascos de tinta
	- **• Modelos de impressora** Modelos de impressora que usam a tinta especificada
	- **• Litro/Kg(s) por frasco** Volume de tinta por frasco
	- **• Frascos disponíveis** Quantidade total de frascos da tinta especificada disponíveis no estoque atual
	- **• Manter em reserva** Quantidade mínima de frascos da tinta especificada que você deseja manter no estoque

#### **5** Clique em **Avançar**.

**6** Insira o tempo de entrega do fornecedor de tinta e os endereços de e-mail que receberão as recomendações de pedido de tinta.

**Nota:** O Fiery Ink Assistant envia as recomendações de pedido de tinta à 1h30 (GMT).

**7** Clique em **Concluído**.

## Inventário do Ink Assistant

Após fazer logon no aplicativo web do Fiery Ink Assistant, você poderá ver a página de inventário do Fiery Ink Assistant.

**Nota:** Você pode acessar o aplicativo web do Fiery Ink Assistant clicando no ícone **Ink Assistant** do Fiery Dashboard.

Na página **Inventário** do **Ink Assistant**, é possível:

- **•** Adicionar uma nova tinta (ou várias) ao inventário.
- **•** Ver uma lista de nomes de tinta, números de item e modelos de impressora associados.
- **•** Ver a quantidade disponível e reservada de cada frasco de tinta no inventário.
- **•** Ver o volume de cada tinta por frasco, em litro/kg(s).
- **•** Ver o volume total disponível de cada tinta, em litros.
- **•** Atualizar a quantidade de frascos novos, disponíveis e reservados referente a um tipo de tinta existente.
- **•** Importar um pedido de novas tintas.
- **•** Exportar uma lista do seu inventário atual.
- **•** Modificar as configurações de recomendação de pedido de tinta.

#### **Adicionar nova tinta**

Você pode adicionar uma nova tinta ao inventário do Fiery Ink Assistant.

- **1** No Fiery Ink Assistant, clique em **Nova tinta**.
- **2** Selecione **Adicionar nova SKU**.
- **3** Na lista suspensa **Cor**, selecione a cor da nova tinta.
- **4** Na caixa **Nome do item**, digite um nome para a nova tinta.
- **5** Na caixa **Nº do item**, digite o número de item das novas garrafas de tinta.
- **6** Insira os seguintes detalhes dos novos frascos de tinta:
	- **• Litro/Kg(s) por frasco** Volume de tinta por frasco
	- **• Frascos disponíveis** Quantidade total de novos frascos de tinta disponíveis no estoque atual
	- **• Manter em reserva** Quantidade mínima de novos frascos de tinta que você deseja manter no estoque
- **7** Marque as caixas de seleção ao lado dos modelos de impressora que usam a nova tinta.

#### **8** Clique em **Adicionar**.

A nova tinta é adicionada à lista do inventário de tintas.

#### **Adicionar várias novas tintas**

Você pode adicionar várias novas tintas ao inventário do Fiery Ink Assistant.

- **1** No Fiery Ink Assistant, clique em **Nova tinta**.
- **2** Selecione **Adicionar em massa**.
- **3** Atualize os seguintes detalhes das novas tintas:
	- **• Nome do item** Nome da nova tinta
	- **• Nº do item** Número do item dos novos frascos de tinta
	- **• Modelos de impressora** Modelos de impressora que usam a nova tinta
	- **• Litro/Kg(s) por frasco** Volume de tinta por frasco
	- **• Frascos disponíveis** Quantidade total de novos frascos de tinta disponíveis no estoque atual
	- **• Manter em reserva** Quantidade mínima de novos frascos de tinta que você deseja manter no estoque

#### **4** Clique em **Adicionar**.

As novas tintas são adicionadas à lista do inventário de tintas.

#### **Adicionar quantidade de uma nova entrega**

Você pode adicionar uma nova entrega de frascos de tinta ao inventário existente do Fiery Ink Assistant.

- **1** No Fiery Ink Assistant, clique em **Atualizar inventário**.
- **2** Selecione **Nova entrega**.
- **3** Se necessário, pesquise um tipo de tinta digitando o nome dela, seu número de item ou modelo de impressora nas caixas de pesquisa das respectivas colunas.
- **4** Na coluna **Nova entrega**, insira o número de novos frascos ao lado das respectivas tintas.
- **5** Clique em **Salvar inventário**. A quantidade da nova entrega é adicionada à respectiva lista de frascos disponíveis.

#### **Atualizar um inventário existente**

É possível atualizar a quantidade de frascos de tinta disponíveis e reservados no inventário existente do Fiery Ink Assistant.

- **1** No Fiery Ink Assistant, clique em **Atualizar inventário**.
- **2** Selecione **Ajustar no estoque**.
- **3** Se necessário, pesquise um tipo de tinta digitando o nome dela, seu número de item ou modelo de impressora nas caixas de pesquisa das respectivas colunas.
- **4** Atualize os seguintes detalhes conforme necessário:
	- **• Frascos disponíveis** Quantidade total de frascos de tinta disponíveis no estoque atual
	- **• Manter em reserva** Quantidade mínima de frascos de tinta que você deseja manter no estoque
- **5** Clique em **Salvar inventário**. O inventário existente foi atualizado.

#### **Editar uma tinta**

Você pode editar uma tinta na página **Inventory** do **Ink Assistant**.

- **1** Na página **Inventory** do **Ink Assistant**, selecione uma tinta que deseja editar.
- **2** Edite os seguintes detalhes conforme necessário:
	- **• Nome do item** Nome da tinta
	- **• Nº do item** Número de item da tinta
	- **• Frascos disponíveis** Quantidade total de frascos de tinta disponíveis no estoque atual
	- **• Manter em reserva** Quantidade mínima de frascos de tinta que você deseja manter no estoque
- **3** Clique em **Update**.

#### **Excluir uma tinta**

Você pode excluir uma tinta do inventário do Fiery Ink Assistant.

**1** Na página **Inventário** do **Ink Assistant**, selecione uma tinta que deseja excluir.

**Nota:** Você pode pesquisar um tipo de tinta digitando o nome dela, seu número de item ou modelo de impressora nas caixas de pesquisa das respectivas colunas.

- **2** Clique em  $\Box$ .
- **3** Clique em **Sim**. A tinta selecionada é excluída da lista do inventário de tintas.

#### **Importar dados de tintas**

Você pode importar um arquivo do Excel de uma nova entrega no formato especificado para adicioná-la rapidamente ao inventário do Fiery Ink Assistant.

- **1** No Fiery Ink Assistant, clique em **Importar**.
- **2** Clique em **Selecionar arquivo**.

**3** Na janela **Procurar**, navegue até o arquivo de dados de tintas que você deseja importar.

**Nota:** O arquivo de dados de tintas deve estar no formato .xlsx ou .xls e deve incluir as colunas **Nome** e **Nova entrega**.

- **4** Selecione o arquivo de dados de tintas e clique em **Abrir**.
- **5** Se necessário, atualize a quantidade de frascos na coluna **Nova entrega**.
- **6** Clique em **Update**. As novas garrafas de tinta são adicionadas à lista do inventário de tintas.

#### **Exportar dados de tintas**

Você pode exportar seu inventário de tintas atual do Fiery Ink Assistant.

**•** No Fiery Ink Assistant, clique em **Exportar**. Um arquivo contendo todos os dados de tintas do seu inventário é baixado no sistema local.

#### **Modificar as configurações de recomendação de pedido de tinta**

Você pode modificar a recomendação de pedido de tinta na página de inventário do Fiery Ink Assistant.

- **1** No Fiery Ink Assistant, clique em  $\otimes$ .
- **2** Use a tecla de alternância para desativar ou ativar a recomendação de pedido de tinta.
- **3** Modificar o tempo de entrega do fornecedor de tinta.
- **4** Modificar os endereços de e-mail que receberão a recomendação de pedido de tinta.
- **5** Clique em **Atualizar**.

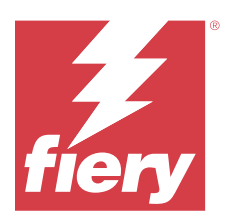

# Fiery Insight

Maximize a utilização e lucre com suas impressoras usando o rastreio preciso de produção.

Com o aplicativo do Fiery Insight, é possível:

- **•** Acompanhar as tendências ao longo do tempo.
- **•** Visualizar os dados de produção de um único dispositivo Fiery Driven™ ou os dados agregados de vários dispositivos.
- **•** Personalizar seu painel selecionando os dados que deseja visualizar e o modo de exibição desses dados.
- **•** Controlar o uso e comparar a produtividade.
- **•** Mostrar as estatísticas de produção que você deseja ver em uma tabela para uma comparação lado a lado de impressoras individuais ou grupos de impressoras.

O Fiery Insight exige uma licença para a impressora de aplicações gráficas. As licenças para impressoras da EFI de grandes formatos são diferentes das de supergrandes formatos. Você pode atribuir uma licença apenas ao formato de impressora que foi especificado no aplicativo Fiery Insight.

**Nota:** Entre em contato com seu fornecedor Fiery para comprar licenças ou renovações de licença do aplicativo Fiery Insight.

**Nota:** Para atribuir licenças do Fiery Insight às impressoras, consulte [Licenças para impressoras de aplicações](#page-10-0) [gráficas.](#page-10-0) na página 11.

# Dispositivos de impressão compatíveis

Para obter uma lista atual de dispositivos de impressão compatíveis, acesse [https://resources.fiery.com/iq/supported](https://resources.fiery.com/iq/supported-printers)[printers.](https://resources.fiery.com/iq/supported-printers)

# Fazer download de um registro de tarefas

Saiba quais impressoras deseja incluir no registro de tarefas.

Saiba as datas que você deseja que o registro de tarefas inclua.

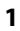

No aplicativo **Insight**, clique em  $\boxed{\phantom{\big|}}$ 

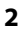

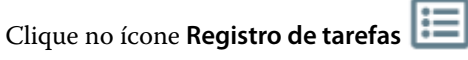

**3** Selecione o intervalo de datas e clique em **Aplicar**.

- <span id="page-25-0"></span>**4** Marque as caixas de seleção de coleções e dispositivos individuais que você deseja incluir no registro de tarefas e clique em **Aplicar**.
- **5** Clique nos botões de alternância para os shifts que deseja incluir no registro de tarefas e clique em **Aplicar**.
- **6** Clique em **Configurar colunas**.

**Nota:** Para obter mais informações e descrições das colunas registro de tarefas, consulte Colunas Registro de tarefas na página 26.

- **7** Selecione os atributos que deseja incluir no registro de tarefas e clique em **Aplicar colunas**.
- **8** Clique em **Fazer download do registro de tarefas** para fazer download do registro de tarefas como um arquivo .csv.

**Nota:** Somente as colunas de atributos selecionadas são exportadas no arquivo .csv.

#### **Colunas Registro de tarefas**

As colunas de registro de tarefas exibem diferentes propriedades ou atributos de uma impressora ou de uma tarefa de impressão.

A tabela a seguir descreve a lista de propriedades ou atributos definidos nas colunas **Registro de tarefas**:

**Nota:** Algumas colunas de registro de tarefas podem não exibir dados dependendo do tipo de impressora. Verifique as especificações da impressora ou entre em contato com seu fornecedor para confirmar se a propriedade ou atributo especificado é aplicável à impressora.

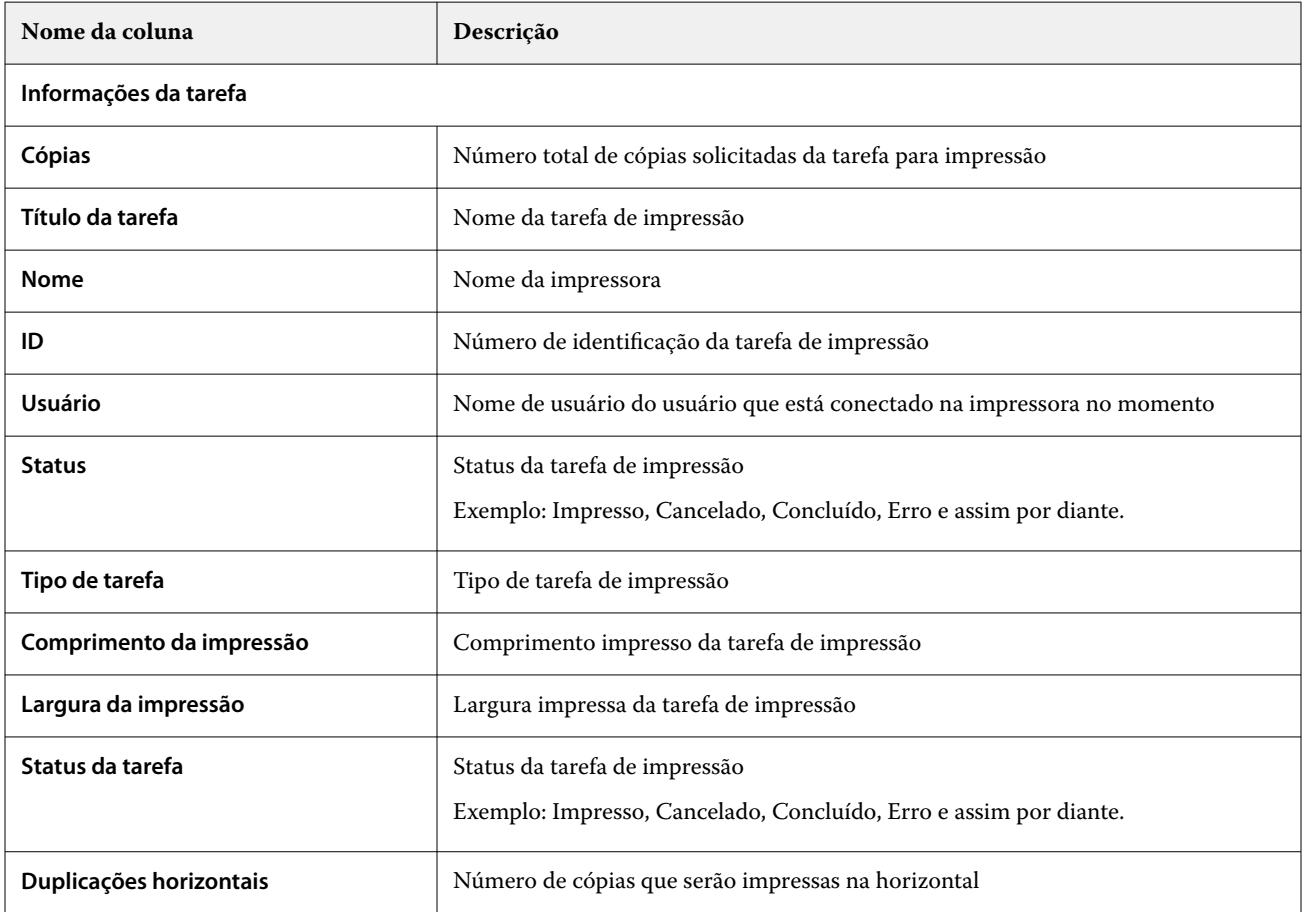

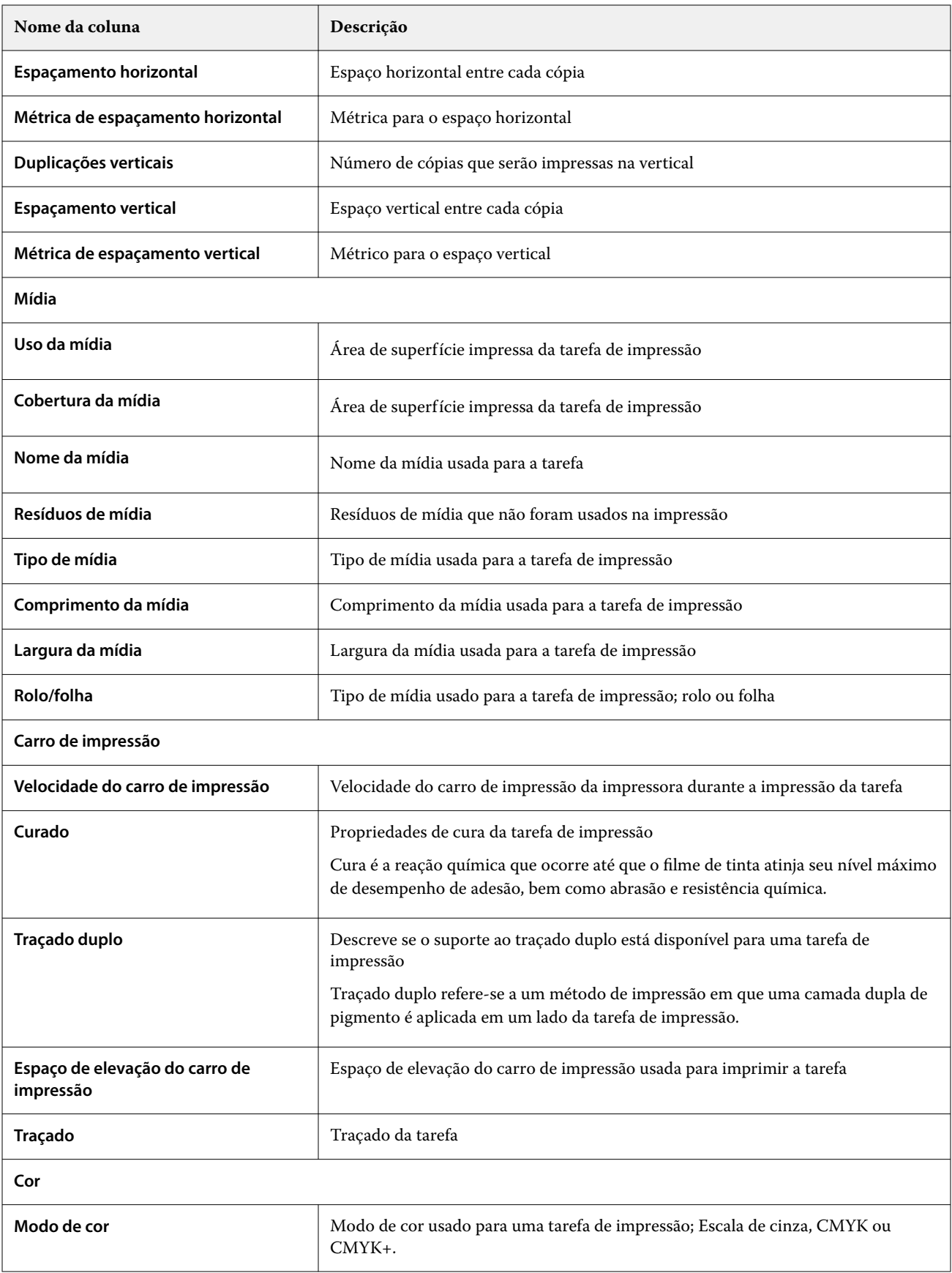

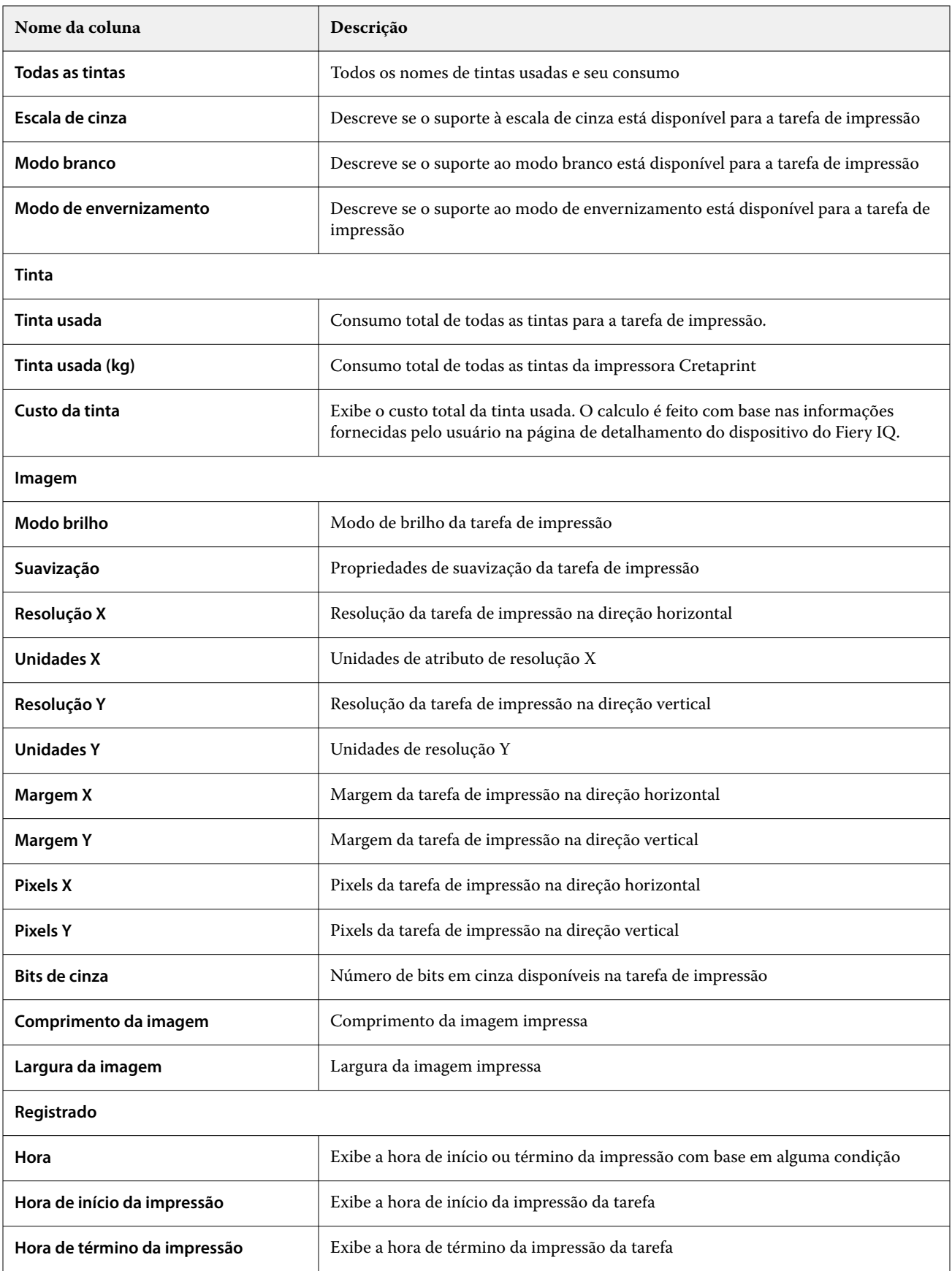

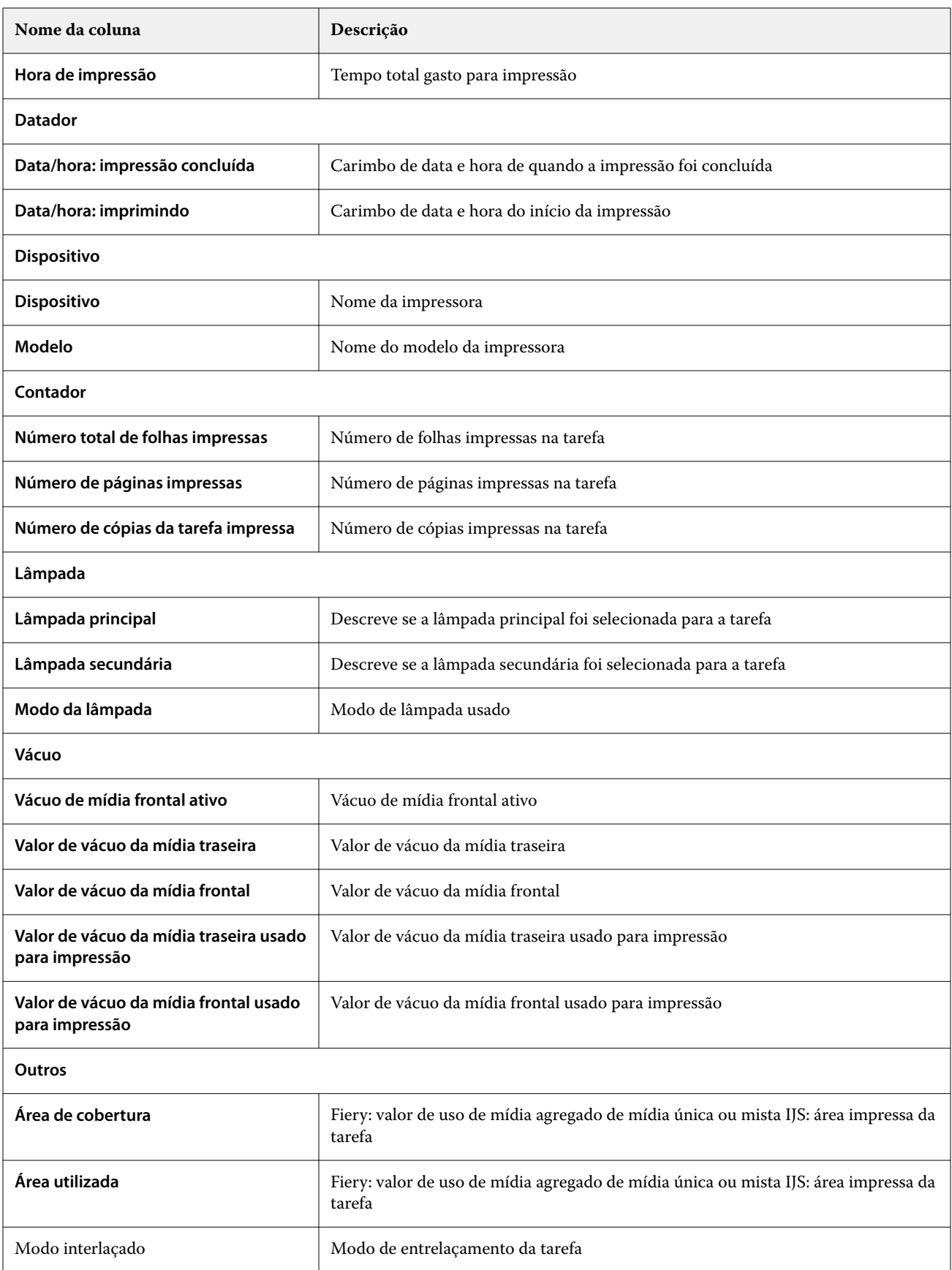

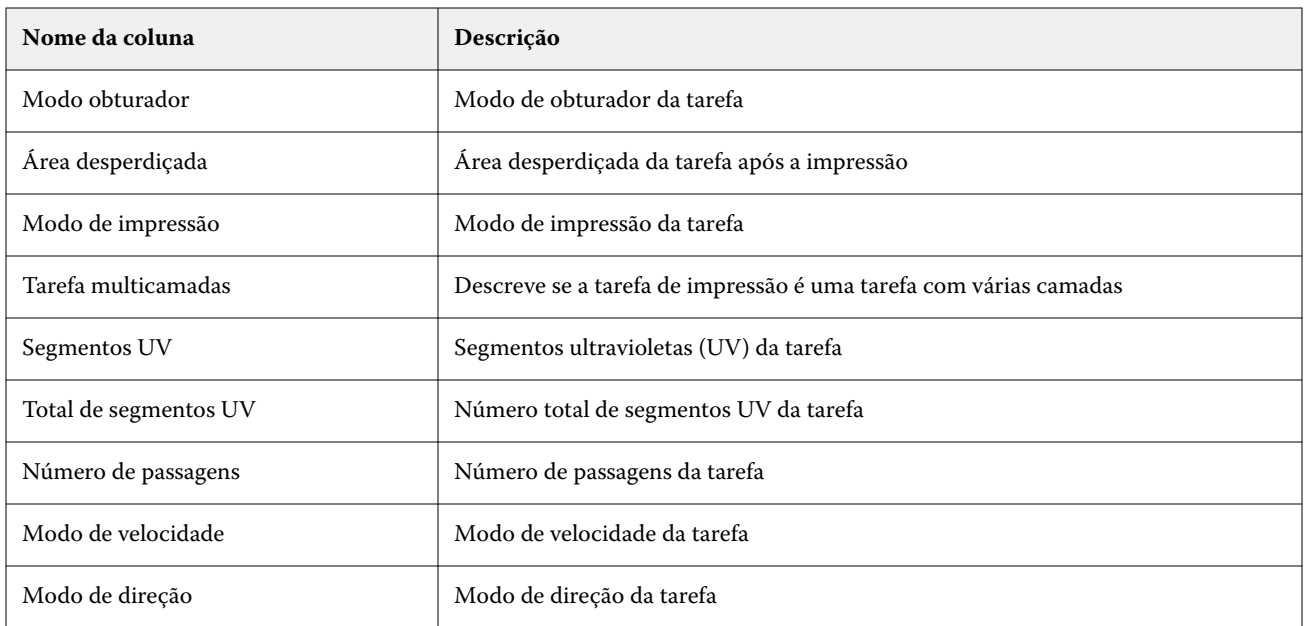

## **Configurar o registro de tarefas**

Personalize as colunas exibidas para o registro de tarefas.

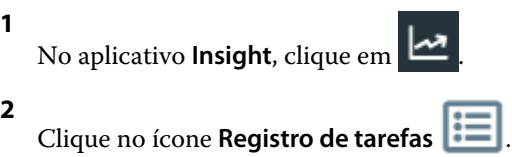

- **3** Clique em **Configurar colunas**.
- **4** Selecione as informações do aplicativo desejado.

**Nota:** Para obter mais informações e descrições das colunas registro de tarefas, consulte [Colunas Registro de](#page-25-0) [tarefas](#page-25-0) na página 26.

**Nota:** Você pode clicar em **Restaurar padrões** para exibir as configurações das informações da tarefa padrão.

**5** Clique em **Aplicar colunas**.

# Visualizar utilização da impressora

É possível visualizar informações detalhadas dos status da impressora.

**1**

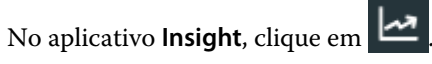

- **2** Navegue até o widget **Utilização da impressora** e clique em **Detalhes de utilização**.
- **3** Na janela **Detalhes de utilização**, clique no ícone de seta para mostrar informações adicionais sobre o estado da impressora.

## Comparar impressoras

Crie comparações lado a lado personalizadas das impressoras.

**1**

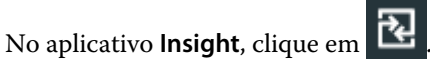

- **2** Selecione um intervalo de datas para a comparação e clique em **Aplicar**.
- **3** Clique em **Categorias** e marque as caixas de seleção das categorias que você deseja comparar.
- **4** Clique em **Aplicar**.
- **5** Clique em **Adicionar coluna** e marque as caixas de seleção das impressoras ou das coleções de impressoras que você deseja comparar.
- **6** Clique em **Aplicar**.

**Nota:** Se você clicar no botão de alternância **Turnos** sob o nome da impressora, você poderá visualizar uma comparação de categorias para cada turno.

# Alterar a exibição de gráfico

Você pode alterar o tipo de gráfico exibido na página **Tendência**.

**1**

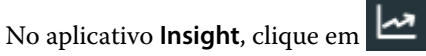

- **2** Para exibir tabelas para um intervalo específico, clique em **Intervalo de exibição** e selecione o intervalo desejado.
- **3** Navegue até um dos seguintes gráficos de tendências:
	- **• Uso de substrato**
	- **• Uso de tinta**
	- **• Tarefas impressas**
	- **• Impressões**
	- **• Uso da mídia**
- **4** Clique em uma das seguintes opções:
	- **•**  $\frac{|\mathbf{h}|}{|\mathbf{h}|}$  exibe o gráfico de tendências como um gráfico de barras.
	- $\frac{|\mathbf{w}|}{|\mathbf{w}|}$  exibe o gráfico de tendências como um gráfico de linhas.
- **5** Se estiver disponível no gráfico de tendências, clique nas setas para cima e para baixo para visualizar valores adicionais.
- **6** Opcionalmente, passe o mouse sobre cada valor para destacar as informações no gráfico. Para mostrar ou ocultar cada valor, clique no nome do valor.

# Alterar impressora

Altere as impressoras exibidas na página **Tendência** ou **Registro de tarefas**.

**1**

No aplicativo **Insight**, clique em .

- **2** Clique em **Todos os dispositivos** e escolha na seguinte lista:
	- **•** Na guia **Coleções de impressoras**, selecione as coleções de impressoras que você deseja visualizar.
	- **•** Na guia **Impressoras**, selecione as impressoras individuais que você deseja visualizar. Também é possível pesquisar pelo nome da impressora.

**Nota:** Se nenhuma impressora estiver selecionada, a opção **Selecionar dispositivos** será exibida.

**3** Clique em **Aplicar**.

**Nota:** Se não houver dados, os widgets exibirão **Não há dados disponíveis**.

# Mudança de shifts

Altere os shifts exibidos na página **Tendência** ou **Registro de tarefas**.

O botão **Todos os shifts** aparecerá quando um shift for adicionado ao **Gerenciador de shiftss** nas funções administrativas.

**1**

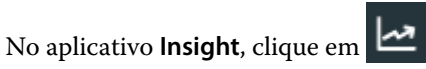

- **2** Clique em **Todos os shifts**.
- **3** Para remover um shift do painel, clique no botão de alternância ao lado do nome do shift.
- **4** Clique em **Aplicar**.

<span id="page-32-0"></span>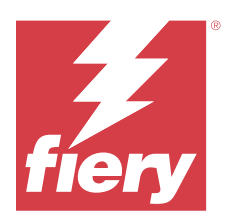

# Fiery Notify

O Fiery Notify permite agendar alertas para eventos de bloqueio de produção e notificações para relatórios de produção.

Com o aplicativo do Fiery Notify, é possível:

- **•** Ativar alertas para eventos de bloqueio de produção e notificações para relatórios de produção.
- **•** Visualizar o status de cada tipo de notificação.
- **•** Configurar planejamentos de alerta.

# Dispositivos de impressão compatíveis

Para obter uma lista atual de dispositivos de impressão compatíveis, acesse [https://resources.fiery.com/iq/supported](https://resources.fiery.com/iq/supported-printers)[printers.](https://resources.fiery.com/iq/supported-printers)

# Habilitar alertas para eventos de bloqueio de produção.

Quando a produção é bloqueada para os servidores Fiery registrados, o Fiery Notify envia uma alerta para o endereço de e-mail registrado.

- **1** No aplicativo **Notify**, navegue até os **Alertas de bloqueio de produção**.
- **2** Clique em **Configurar**.
	- Como alternativa, clique no botão de alternância.
- **3** Selecione uma duração do bloqueio de produção após a qual você deseja receber um alerta.
- **4** Clique em **Concluído**.
- **5** Na janela exibida, clique em **Concluído**.

# Ativar notificação para o relatório de produção

O Fiery Notify envia detalhes de produção dos servidores Fiery registrados para o endereço de e-mail registrado.

**1** No aplicativo **Notify**, navegue até os **Relatórios de produção**.

#### **2** Clique em **Configurar**.

Ou clique no botão de alternância.

**3** Selecione uma duração para a qual deseja receber um relatório de produção.

**Nota:** As opções de duração disponíveis para os relatórios de produção são: diária, semanal e mensal.

- **4** Clique em **Concluído**.
- **5** Na janela exibida, clique em **Concluído**.

**Nota:** O Fiery Notify envia a notificação do relatório de produção às 3h do seu fuso horário local. Os relatórios semanais são enviados todos os domingos e os relatórios mensais são enviados no primeiro dia do mês seguinte.

## Modificar alertas e notificações

Modifique a duração dos alertas e notificações por meio do Fiery Notify.

**1** No aplicativo **Notify**, navegue até o tipo de alerta ou notificação que você deseja modificar.

**Nota:** Quando a notificação ou alertas forem ativados, a coluna **Status** exibe **Ativo**.

- **2** Clique em **Configurar**.
- **3** Modifique a duração.
- **4** Clique em **Concluído**.
- **5** Na janela exibida, clique em **Concluído**.

## Desativar alertas

Desative alertas ou notificações do Fiery Notify.

- **1** No aplicativo **Notify**, navegue até o tipo de notificação que você deseja desabilitar.
- **2** Clique no botão de alternar para desativar a notificação ou alerta de sua preferência. Quando a notificação ou alertas forem desativados, a coluna **Status** exibe **Inativo**.